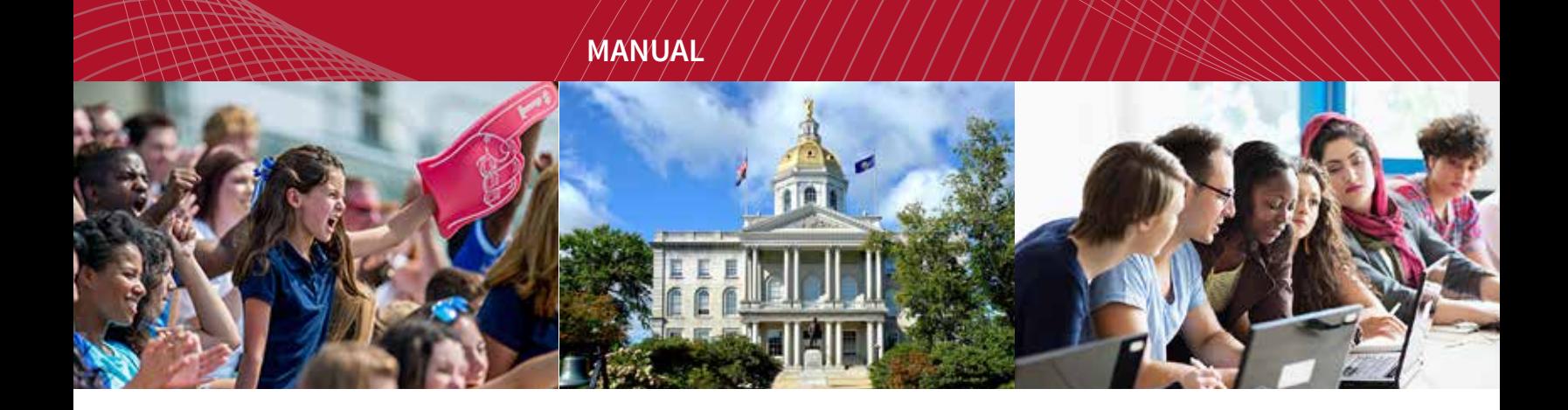

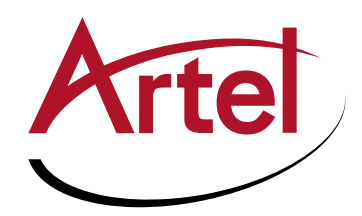

# **INFINITYLINK ILC205**

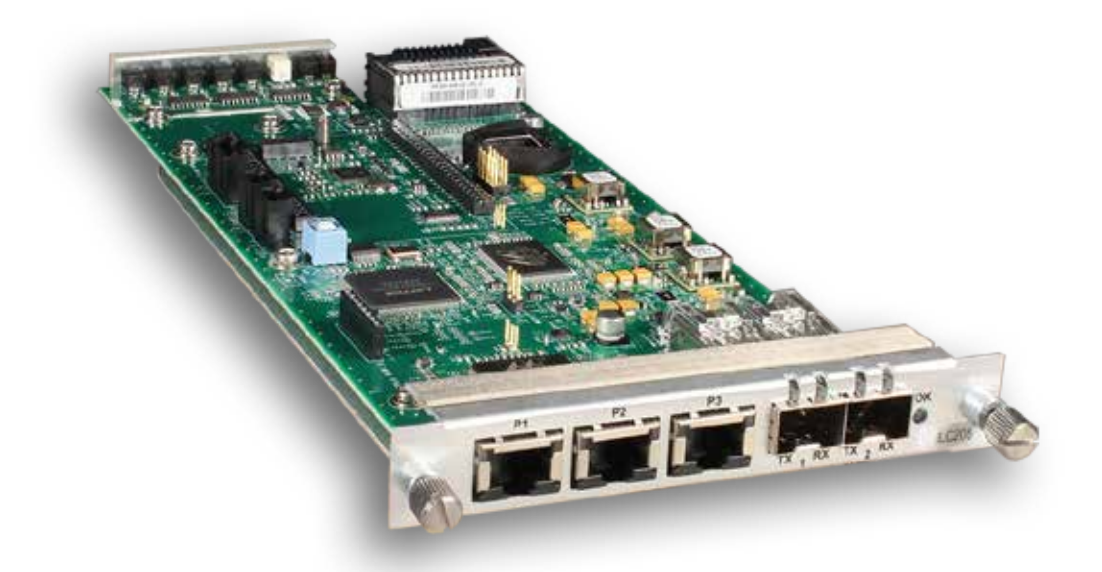

**9 Port Gigabit Ethernet Switch with VLAN Installation and Operations Manual**

**WWW.ARTEL.COM**

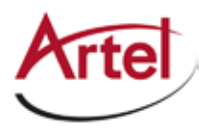

# **ILC205 Function Module**

**9 Port Gigabit Ethernet Switch with VLAN**

# **Installation and Operations Manual**

Document Number: AR200-006105-10\_A Released: December, 2016

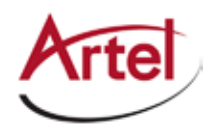

### **COPYRIGHT**

This manual is produced and copyrighted by Artel Video Systems Corporation. Any use or reproduction of the contents of this manual without the prior written consent of Artel Video Systems Corporation is strictly prohibited.

### **NOTICE**

All title and copyrights to this document are owned by Artel Video Systems Corporation. No part of the contents of this document may be reproduced or transmitted in any form or by any means without the written permission of Artel Video Systems Corporation.

Artel Video Systems Corporation shall not be liable for errors contained herein. Artel Video Systems Corporation shall not be liable for any damages whatsoever, including, without limitation, damages for loss of business profits, business interruption, loss of business information, or other pecuniary loss arising out of the use of this documentation even if Artel Video Systems Corporation has been made aware of the possibility of such damages.

Information contained in this document is subject to change without notice. While every effort is made to ensure that the information is accurate as of the publication date, users are reminded to update their use of this document with documents published by Artel Video Systems Corporation subsequent to this date. Updates may be available at www.artel.com or by contacting Artel Video Systems Corporation.

Third-party product information is for informational purposes only, and constitutes neither an endorsement nor a recommendation. Artel Video Systems Corporation assumes no responsibility with regard to the performance of the third-party products.

Copyright © 2016 by Artel Video Systems Corporation ALL RIGHTS RESERVED Printed in U.S.A.

Artel Video Systems Corporation 5B Lyberty Way Westford, MA 01886 (978) 263-5775

www.artel.com

Revision history for the *ILC205 Function Module Installation and Operations Manual*.

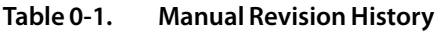

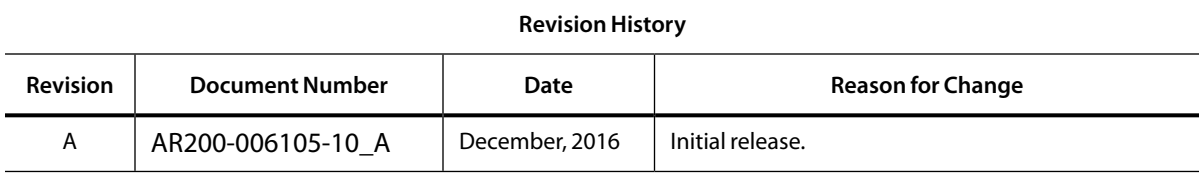

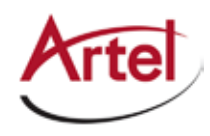

# **Table of Contents**

## **About This Manual**

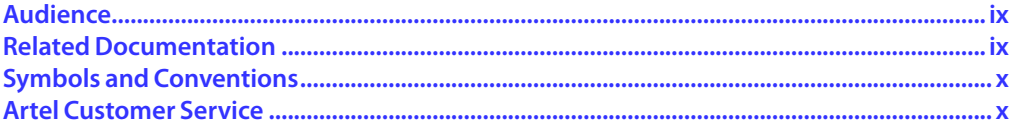

## **ILC205 Function Modules**

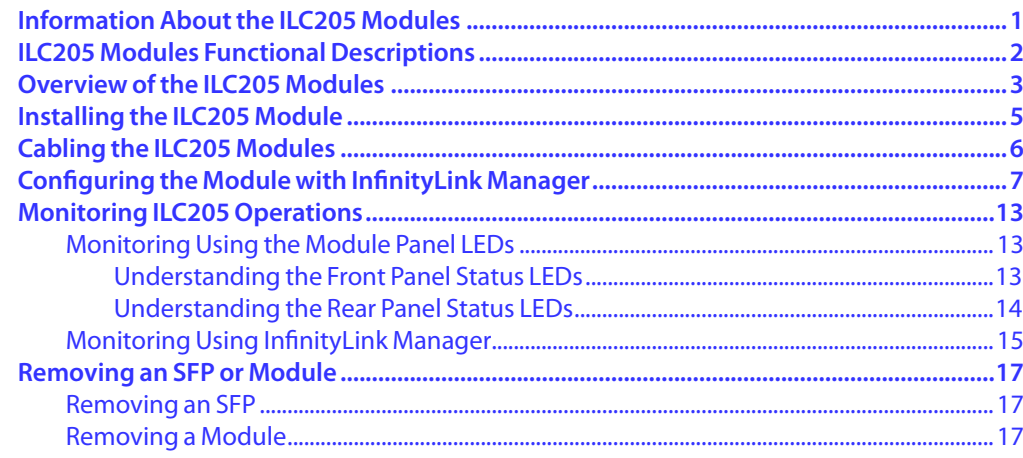

<span id="page-8-0"></span>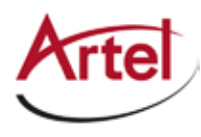

# **About This Manual**

This manual provides instructions for installing, configuring, and operating the ILC205 function modules.

## <span id="page-8-1"></span>**Audience**

This manual is intended for the following trained and qualified service personnel who are responsible for installing and operating the ILC205 module:

- System installer
- • Hardware technician
- • System operator

## **Related Documentation**

The following documentation contains material related to the ILC205 function modules:

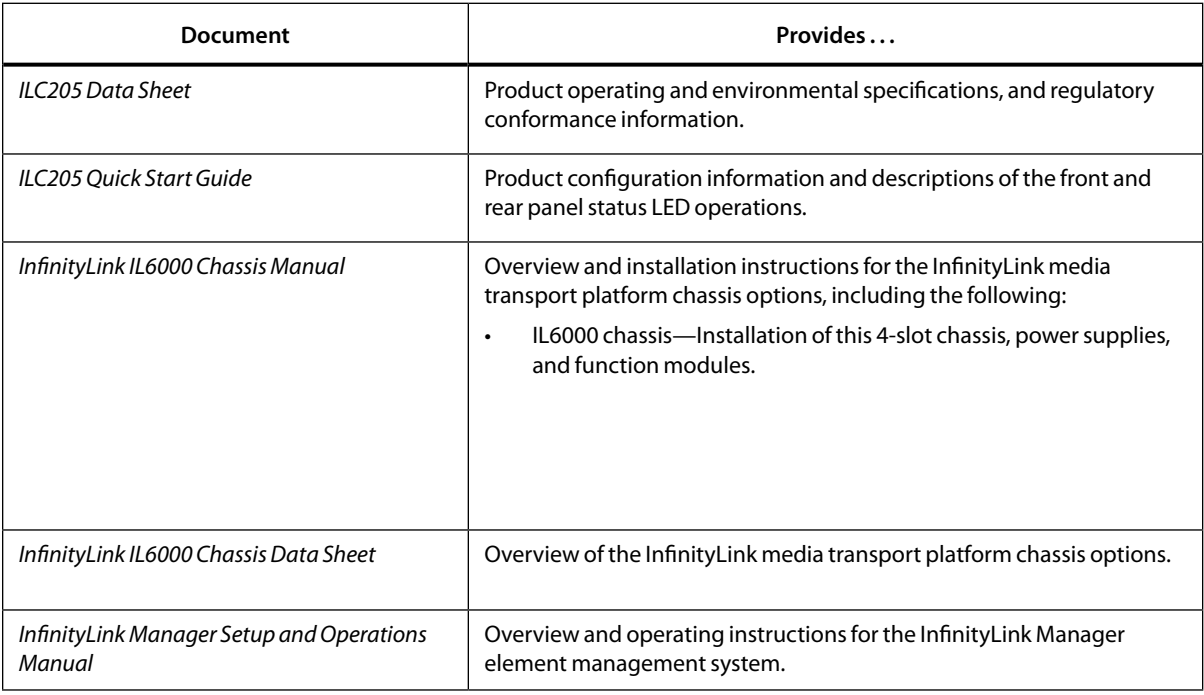

## <span id="page-9-0"></span>**Symbols and Conventions**

This manual uses the following symbols and conventions.

### **Caution**

A caution means that a specific action you take or fail to take could cause harm to the equipment or to the data transmission.

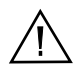

#### **Warning**

A warning describes an action you take or fail to take that could result in death, serious physical injury, or destruction of property.

**Note:** Important related information, reminders, and recommendations.

*Italics*—used for emphasis, for indicating the first occurrence of a new term, and for book titles

- 1. Numbered list—where the order of the items is important
	- • Bulleted list—where the items are of equal importance and their order is unimportant

## **Artel Customer Service**

You can reach Customer Service by e-mail at customercare@artel.com or by telephone:

In the US call (800) 225-0228, then select 1 for technical support.

Outside the US call (978) 263-5775, then select 1 for technical support.

When requesting assistance, please be ready to provide the following information:

- • Your name and telephone number
- Product model and serial number
- • Brief description of the problem
- • List of symptoms
- <span id="page-9-1"></span>• Steps you have already taken to try to resolve the problem

#### **If the product is damaged**

If any portion of the unit is damaged, forward an immediate request to the delivering carrier to perform an inspection of the product and to prepare a damage report. Save the container and all packing materials until the contents are verified.

Concurrently, report the nature and extent of the damage to Artel Customer Service so that action can be initiated to either repair or replace the damaged items.

Do not return any items to Artel until you obtain instructions from Customer Service.

Report the problem or deficiency to Customer Service along with the model number and serial number. Upon receipt of this information, Artel will provide service instructions, or a *Return Authorization Number* and shipping information.

<span id="page-10-0"></span>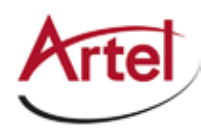

# **ILC205 Function Modules**

**Ethernet Aggregators and Optical Transceivers**

# **Information About the ILC205 Modules**

**Note:** The installation and operation of the ILC205 module is similar regardless of the Artel chassis model that hosts the module. This manual points out any differences where needed.

This manual introduces the ILC205 function module and includes information for installing and configuring them. The ILC205 module aggregates local IP traffic and video-over-IP traffic from other Artel host chassis function and management modules, requiring fewer wired or optical connections to external networks.

Additional features include the following:

- Nine-port, layer 2 Ethernet switch.
- Five external 1 gigabit Ethernet (1 GigE) ports as follows:
	- Three 10/100/1000 Mb/s RJ45 connectors that support auto-MDIX and negotiation.
	- Two small form-factor pluggable (SFP) ports that can provide two bidirectional links between a pair of ILC205 modules or to an optical Ethernet switch. These ports allow redundant optical inks, an optical repeater function, or additional copper ports by using RJ45 SFPs.
- • Four internal 1 GigE ports to the backplane.
- • VLAN tagging and trunking capabilities.

You provision and monitor the ILC205 modules as follows:

- • Provision and monitor the module remotely using InfinityLink Manager running on a chassis power supply module). For more information, see the *InfinityLink Manager Setup and Operations Manual*.
- Monitor the module locally using the front and rear panel status LEDs.

## <span id="page-11-2"></span><span id="page-11-0"></span>**ILC205 Modules Functional Descriptions**

<span id="page-11-1"></span>This section provides a functional description of the ILC205 module, including [Figure 1](#page-11-1), which is a functional block diagram of the module.

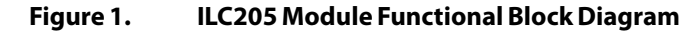

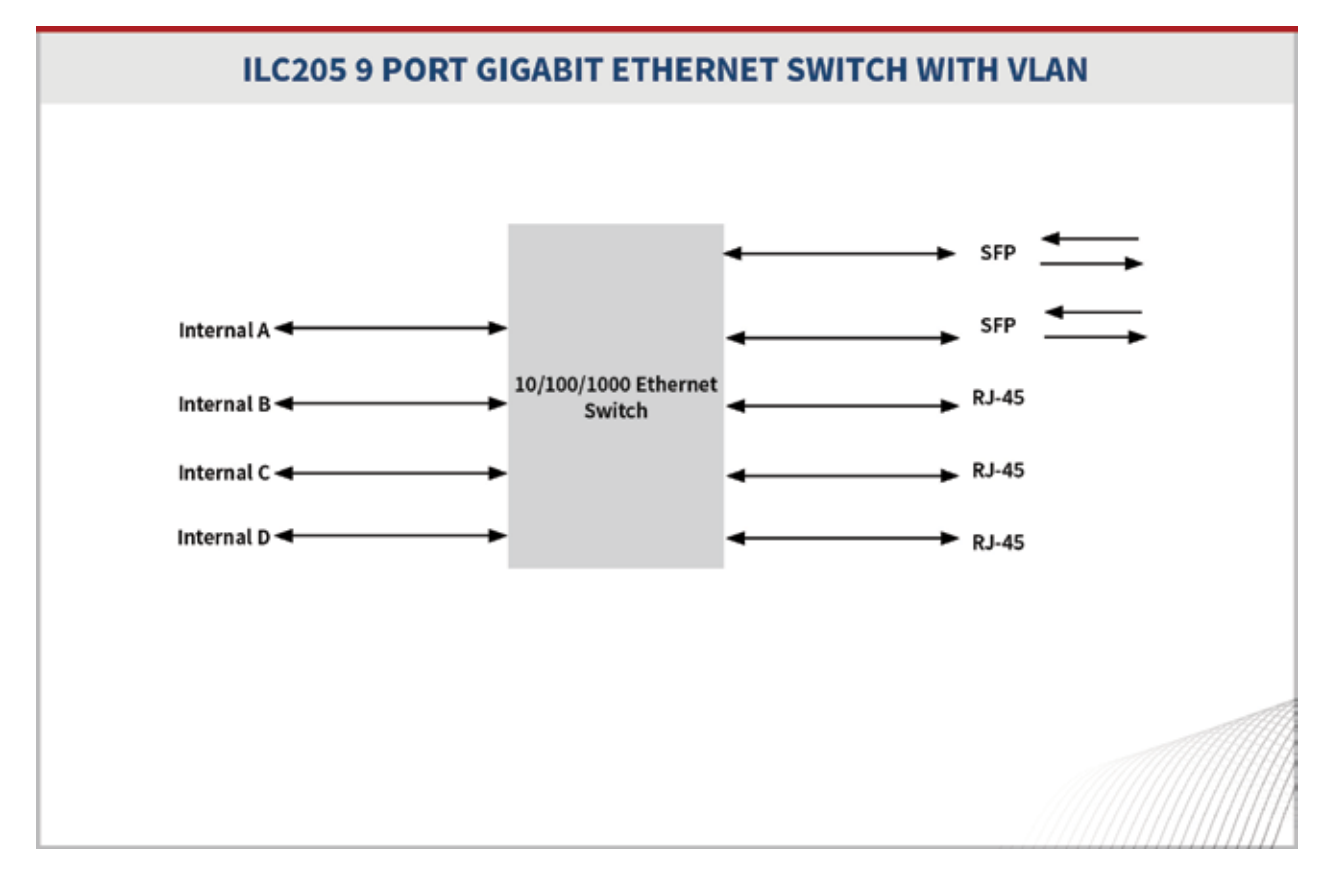

#### **Electrical/Optical Inputs and Outputs**

The ILC205 module uses the following inputs and outputs:

- • Three rear panel RJ45 connectors.
- • Two rear panel SFP sockets for either of the following:
	- Two optical connections
	- Two additional RJ45 connections
- • Four sets (transmit/receive) of backplane connections for sharing signals with other host chassis modules.

<span id="page-12-0"></span>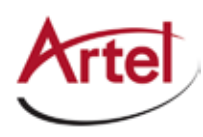

## <span id="page-12-1"></span>**Overview of the ILC205 Module**

This section provides an overview of the components that make up the ILC205 module.

**Figure 2. ILC205 Module Major Components**

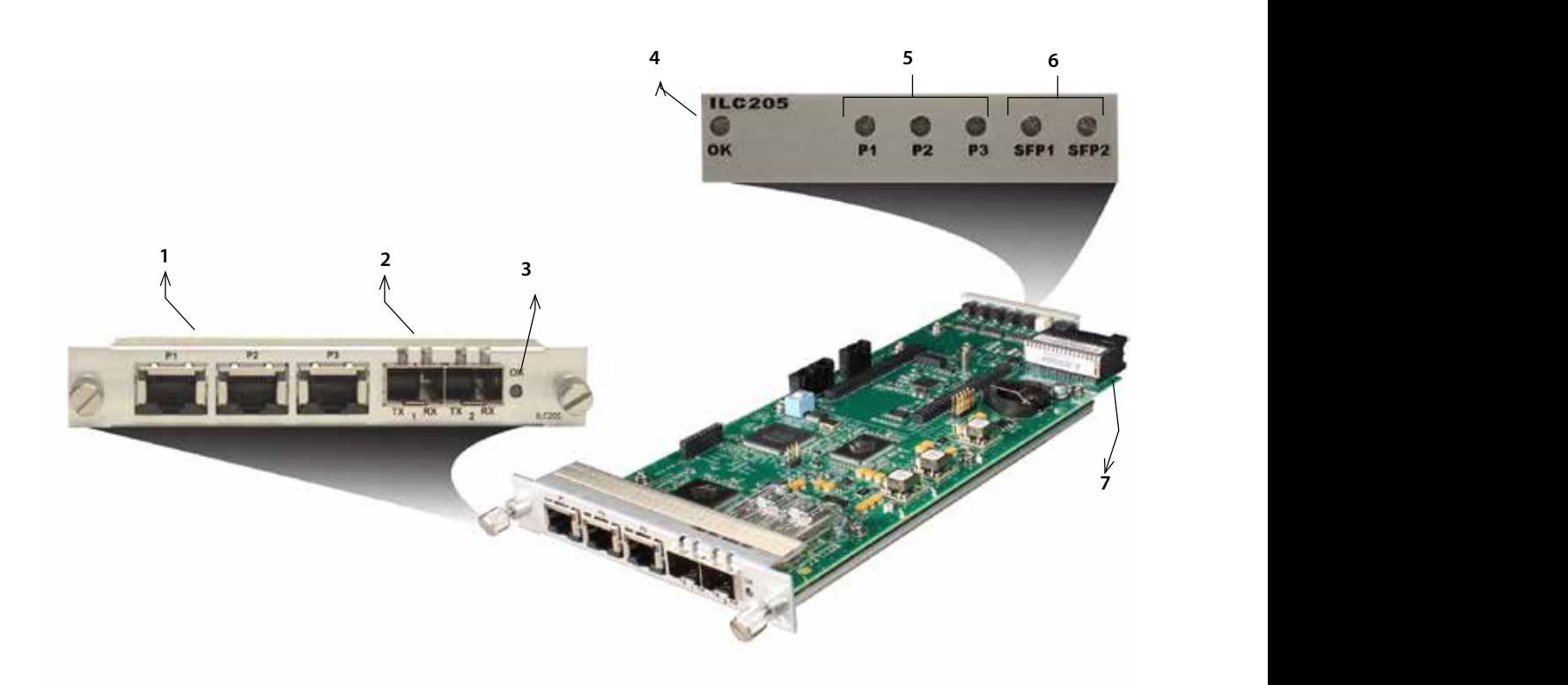

**Table 1. ILC205 Elements**

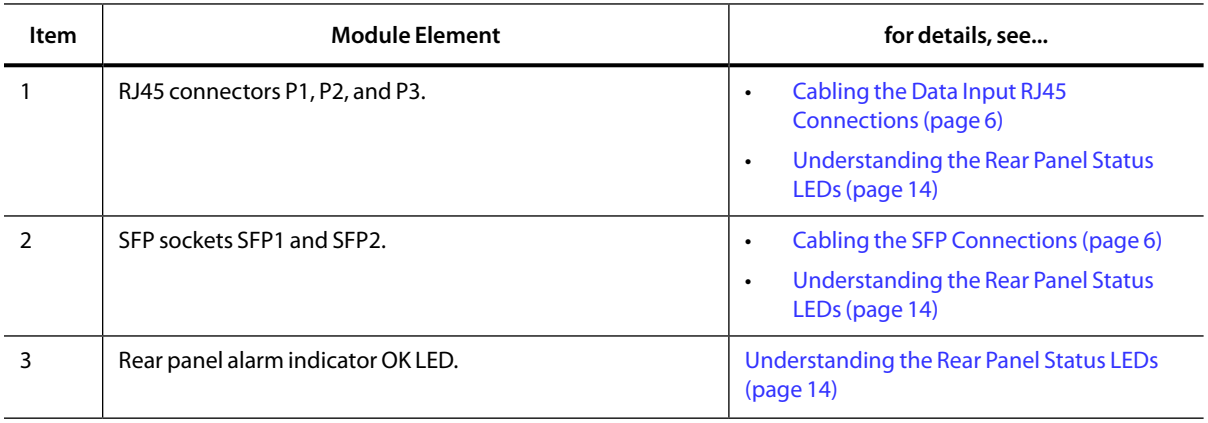

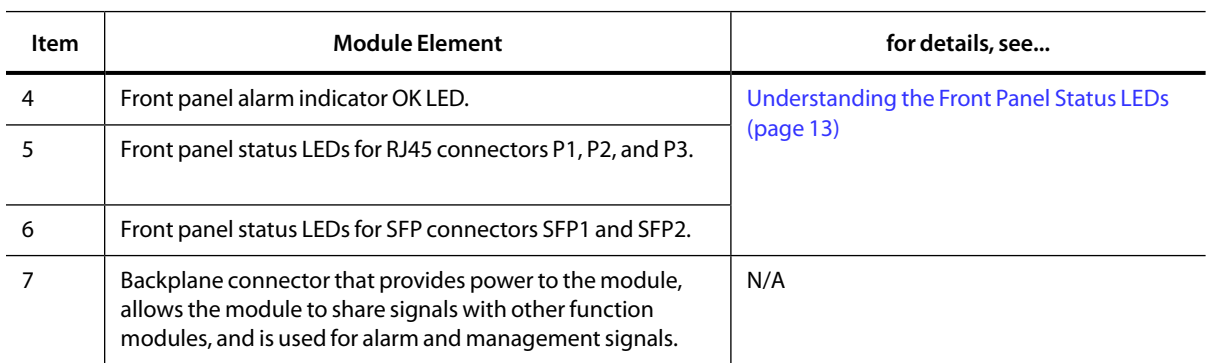

#### <span id="page-13-0"></span>**Table 1. ILC205 Elements (Continued)**

<span id="page-14-0"></span>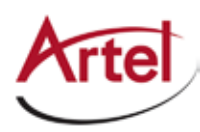

# <span id="page-14-2"></span>**Installing the ILC205 Module**

The ILC205 module and associated SFPs are hot swappable, enabling you to safely install them while power is applied to the host chassis. Before you install the module, see the ILC205 data sheet for a detailed description of the module specifications including environmental requirements that you must adhere to when installing the module.

To install the ILC205 module in the host chassis (see [Figure 3\)](#page-14-1), perform the following steps:

1. From the back of the chassis, remove the two screws that secure the blank tray to the unused function module slot.

Use any available function module slot.

- 2. Slide the module into the chassis slot using the printed circuit board guide rails on either side of the slot.
- 3. Push the module in until it is firmly seated into the backplane and flush with the chassis.
- 4. Tighten the two mounting screws that secure the module to the chassis.
- 5. Install the Artel-approved SFPs in the module (handle on top as shown in [Figure 3](#page-14-1)).

<span id="page-14-1"></span>Push the SFP into the socket located on the right side of the function module until it is firmly seated into the socket.

6. Insert a blank tray in any unused chassis module slots to maintain proper ventilation.

**Figure 3. ILC205 Module and SFP Installation**

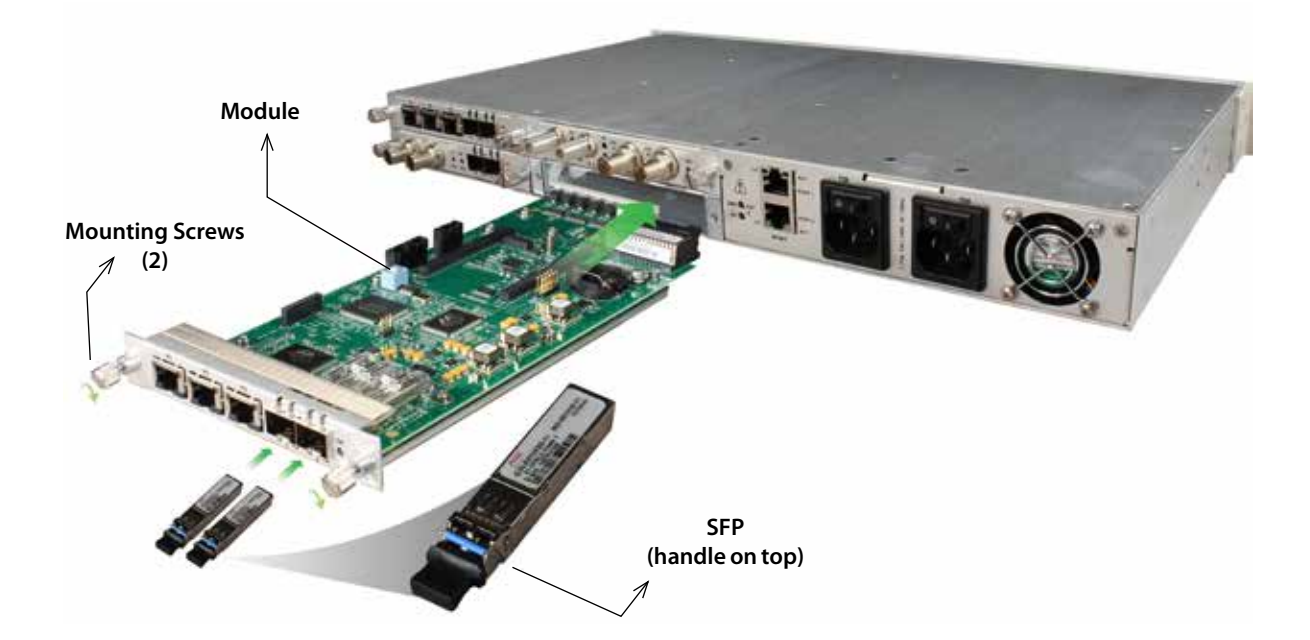

# <span id="page-15-3"></span><span id="page-15-0"></span>**Cabling the ILC205 Modules**

This section describes how to cable the external connections of the ILC205 module, which can receive external signals over its RJ45 connectors and SFPs. The SFPs, which can also be used for transmitting external signals, can be optical (LC connectors) or electrical (RJ45 connectors). The cabling configuration that you use depends on your application.

#### **Figure 4. ILC205 RJ45 Connectors and SFP Sockets**

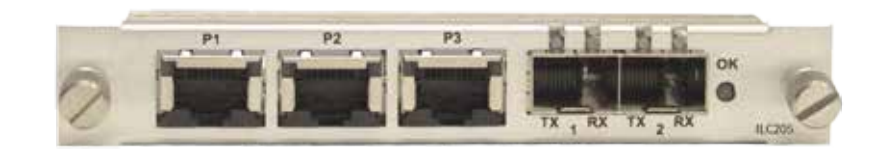

#### <span id="page-15-1"></span>**Cabling the Data Input RJ45 Connections**

Use Ethernet cables with RJ45 plugs to connect the module's RJ45 connectors to the source or destination devices.

#### <span id="page-15-2"></span>**Cabling the SFP Connections**

When using optical SFPs, use a single mode fiber when connecting to the LC connectors of the SFPs.

To cable the optical connections, perform the following tasks:

1. Remove the SFP safety plug that protects the TX/RX ports.

Cover any unused optical port to keep the port clean.

2. Connect the fiber optic cable between the SFP optical connectors on the module and the external source or destination device.

<span id="page-16-0"></span>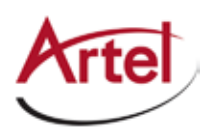

# **Configuring the Module with InfinityLink Manager**

You configure the ILC205 module operation using the InfinityLink Manager element management system and the module's configuration page.

#### **Guidelines**

<span id="page-16-1"></span>You can configure the ILC205 Ethernet module to act as either a simple 802.3 switch or as a 802.3ac VLAN-aware switch. This configuration setting applies to all ports. With VLAN support enabled, you can enable double tagging (referred to as *QinQ*) on a single trunking interface. Double tagging inserts a second tag, known as the *provider tag*, that is formed from the Ether Type configured and the PVID associated with the frames ingress port. This feature is intended to be used in conjunction with thirdparty provider backbones that isolate each customer's traffic based on unique tags. The inner tag is copied from the original tagged frame and is called the *Customer tag*. Untagged traffic can not be transported over a configured QinQ link, but can still pass between other ports on the module if needed.

Another key component of VLANs is the ability to prioritize traffic. This can be accomplished by attached devices that send 802.1Q tagged frames with a tag and priority defined or by configuring the module to add a default VLAN ID and priority on a port-by-port basis. The modules include four queues that are mapped to the 802.1Q priorities (see [Table 4\)](#page-19-0). The module uses a strict priority scheduling algorithm that forwards frames only when no higher priority frames are in the queue. Keeping the MGMT VLAN priority at the highest priority (7) will help maintain your management connectivity over congested links.

#### **Caution**

Do not modify the VLAN configuration in such a way as to block your management traffic path.

#### **Prerequisites**

To configure the ILC205 module, you must access the InfinityLink Manager that manages the module. For details about accessing and setting up InfinityLink Manager, see the *InfinityLink Manager Setup and Operations Manual*.

#### *Procedure*

To configure the ILC205 module operation, perform the following steps:

- 1. From a browser window, enter the IP address of the InfinityLink Manager that manages the module. The Home page displays.
- 2. From the Home page menu bar, click **Shelf View**.

The Shelf View page displays, which shows the rear chassis panel along with the Installed Modules table.

3. From the Installed Modules table, click the **Configuration** link associated with the ILC205 listed in the Module Type column.

<span id="page-17-0"></span>The Configuration page displays.

4. From the Physical Layer Configuration panel, configure the module's physical port connections as described in the following table.

| Parameter                             | Setting                                 | <b>Description</b>                                                                                                    |
|---------------------------------------|-----------------------------------------|----------------------------------------------------------------------------------------------------|
| P1 to P3<br>(RJ45 connectors          | Enable (Check/<br>Uncheck)              | Check the checkbox to enable the port or uncheck it to disable<br>the port. The default is Enabled.                                                                                                    |
|                                       | <b>Rate Limit</b>                       | Select the appropriate port rate limit: <b>1 Gb/s, 100 Mb/s,</b><br>10 Mb/s, or Auto. The default is Auto or auto-MDIX and<br>auto-negotiation.                                                                                                    |
|                                       | Duplex Limit                            | Select the appropriate duplex setting: <b>Full</b> or <b>Half</b> . The default<br>is Full duplex.                                                                                                    |
|                                       | <b>Enable Alarms</b><br>(Check/Uncheck) | Check the checkbox to enable the alarm feature. Uncheck the<br>checkbox to disable the alarm feature. The default is <b>Disabled</b> .                                                                                                    |
| SFP1 and SFP2                         | Enable                                  | Check the checkbox to enable the port or uncheck it to disable<br>the port. The default is <b>Enabled</b> .                                                                                                    |
|                                       |                                         | <b>Note:</b> The rate limit for the SFP ports is set to 1 Gb and cannot<br>be modified.                                                                                                    |
|                                       | <b>Enable Alarms</b>                    | Check the checkbox to enable the alarm feature. Uncheck the<br>checkbox to disable the alarm feature. The default is <b>Disabled</b> .                                                                                                    |
| BP1 to BP4<br>(backplane connections) | Selectable                              | Use the drop-down boxes to select a backplane connection for<br>Channels A to D. This step sets up a connection between the<br>selected backplane connection and the rear panel connections.<br>The connection options that display varies depending on the<br>module types that the host chassis contains. |

**Table 2. Physical Layer Configuration Parameters**

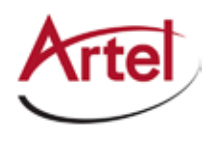

5. From the Virtual Layer Configuration panel, configure the virtual layer parameters for each of the module's ports as described in the following table.

<span id="page-18-0"></span>

| Setting                            | <b>Description</b>                                                                                                    |
|------------------------------------|----------------------------------------------------------------------------------------------------|
| Selectable                         | Select a single interface for QinQ traffic. If QinQ is not enabled,<br>then this setting has no affect. Only the selected VLAN<br>Memberships will be forwarded over the trunk. Use of the PVID<br>for untagged traffic is not allowed.<br>Select the <b>None</b> option to disable trunking,                                                                |
| Check/Uncheck<br>(A to H and MGMT) | Use the A to H checkboxes to specify the port's VLAN<br>membership. VLAN membership selections, in conjunction with<br>the PVID entry, control which frames can egress a particular port<br>and whether the frames will have a tag added or stripped. When<br>there are conflicting rules pertaining to a specific VID, the<br>untagged PVID takes priority. |
|                                    | <b>Guidelines</b>                                                                                                    |
|                                    | If a port has membership in an enabled VLAN, then traffic tagged<br>with a matching VLAN ID ingresses and the following actions may<br>occur:                                                                                                    |
|                                    | Tagged traffic that ingresses this port may egress any port<br>$\bullet$<br>that is a tagged member of the VLAN with which the packets<br>are tagged. This traffic will egress tagged.                                                                                                    |
|                                    | Tagged traffic that ingresses this port may egress any port<br>$\bullet$<br>that has a PVID that matches the VLAN ID with which these<br>packets are tagged. This traffic will egress untagged.                                                                                                    |
|                                    | If this traffic egresses a port which is both a member of the<br>$\bullet$<br>VLAN with which these packets are tagged and has PVID<br>matching that VLAN ID, this traffic will egress untagged.                                                                                                    |
|                                    | Untagged traffic will be discarded on ingress if this port has a<br>$\bullet$<br>$PVID of 0$ .                                                                                                    |
|                                    |                                                                                                    |
|                                    |                                                                                                    |

**Table 3. Virtual Layer Configuration Parameters**

<span id="page-19-0"></span>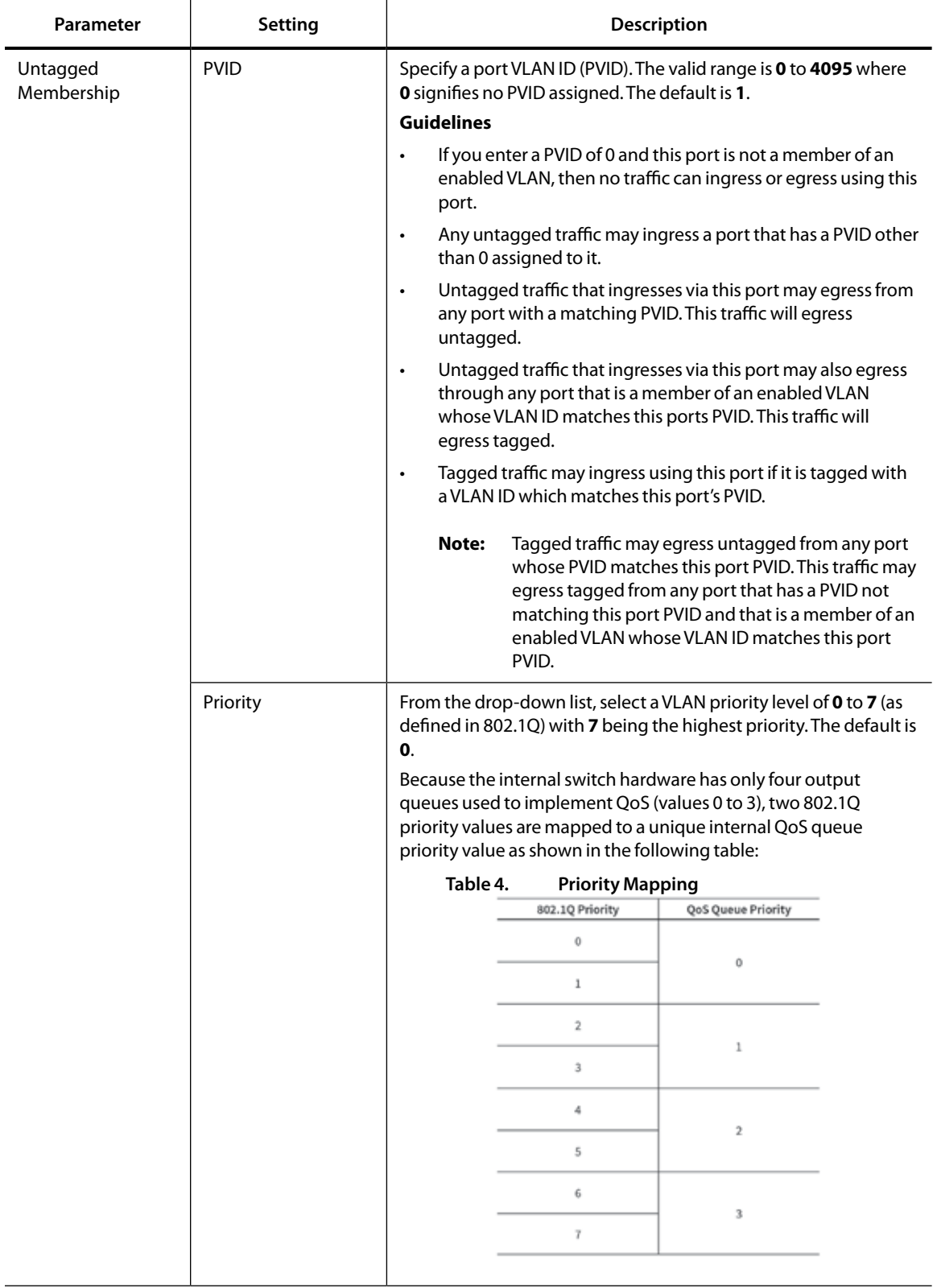

#### **Table 3. Virtual Layer Configuration Parameters (Continued)**

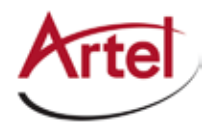

6. From the 802.1Q panel, configure the 802.1Q parameters as described in the following table (see also [Guidelines](#page-16-1)).

| Parameter          | Setting        | Description                                                                                                    |
|--------------------|----------------|----------------------------------------------------------------------------------------------------|
| <b>VLANs</b>       | Enable         | Enable VLAN support.                                                                                                    |
|                    | Disable        | Disable VLAN support. This is the default setting.                                                                                                    |
| Trunk QinQ Tagging | Enable         | Enable trunk QinQ tagging support for the trunk ports selected in<br>the Virtual Layer Configuration panel.                                                                                                    |
|                    |                | <b>Guidelines</b>                                                                                                    |
|                    |                | When QinQ is enabled and a port is selected as a trunk port,<br>$\bullet$<br>all traffic that egresses that port is tagged with a VLAN ID that<br>matches the PVID of the port whereby the packet ingressed<br>the switch. |
|                    |                | If the packets are untagged they will egress with a single tag.<br>$\bullet$                                                                                                    |
|                    |                | If the packets are already tagged they will be double tag.<br>$\bullet$                                                                                                    |
|                    |                | The Ether Type of the tags added by the trunk port can be<br>$\bullet$<br>either 0x8100 or 0x88A8 (see the QinQ Ether Type<br>parameter described below).                                                                  |
|                    |                | Packets that ingress this port will have the first tag in the<br>$\bullet$<br>packet removed as follows:                                                                                                    |
|                    |                | Double tagged packets will have their outer tag<br>removed and be routed based on their remaining tag.                                                                                                    |
|                    |                | Single tagged packets will have their tag removed and<br>not be able to egress the switch.                                                                                                    |
|                    |                | Only one port may be designated as a trunk port.                                                                                                    |
|                    | <b>Disable</b> | Disable trunk QinQ tagging support for the trunk ports selected<br>in the Virtual Layer Configuration panel. This is the default setting.                                                                                  |
| QinQ Ether Type    | Variable       | Specify the QinQ Ether Type. The valid range is 0x0001 to 0xffff.<br>The default is <b>Ox88a8</b> .                                                                                                    |

<span id="page-20-0"></span>**Table 5. 802.1Q802.1Q Configuration Parameters**

7. From the VLAN IDs panel, configure the VLANs as described in the following table.

#### **Table 6. VLAN Configuration Parameters**

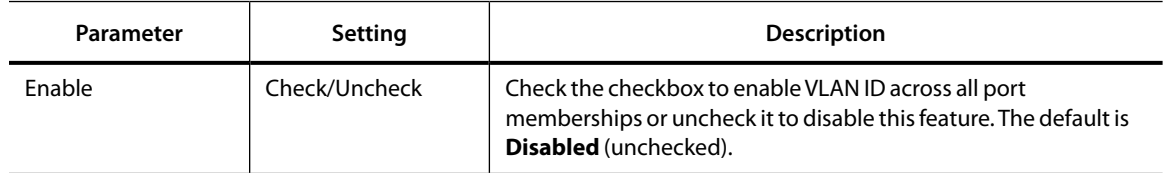

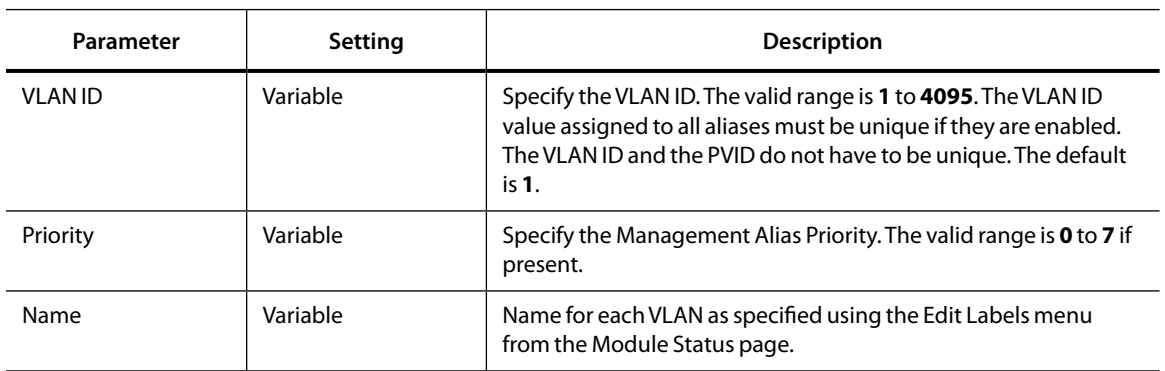

#### **Table 6. VLAN Configuration Parameters (Continued)**

#### **Note:** For VLAN settings to take effect, you must enable VLANs in the 802.1Q panel as described in [Step 6](#page-20-0).

#### 8. Click **Submit**.

The configuration is saved.

<span id="page-22-0"></span>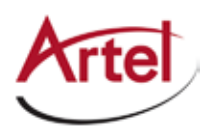

# <span id="page-22-4"></span>**Monitoring ILC205 Operations**

This section describes how to monitor ILC205 operations using the front and rear panel status LEDs or InfinityLink Manager and contains the following topics:

- • [Monitoring Using the Module Panel LEDs \(page 13\)](#page-22-2)
- <span id="page-22-2"></span>• [Monitoring Using InfinityLink Manager \(page 15\)](#page-24-1)

## **Monitoring Using the Module Panel LEDs**

This section describes how to monitor the module's operations using the front and rear panel LEDs.

- • [Understanding the Front Panel Status LEDs \(page 13\)](#page-22-1)
- <span id="page-22-1"></span>• [Understanding the Rear Panel Status LEDs \(page 14\)](#page-23-1)

#### **Understanding the Front Panel Status LEDs**

[Table 7](#page-23-2) describes the states of the ILC205 front panel status LEDs as shown in [Figure 5](#page-22-3).

#### **Figure 5. ILC205 Front Panel Status LEDs**

<span id="page-22-3"></span>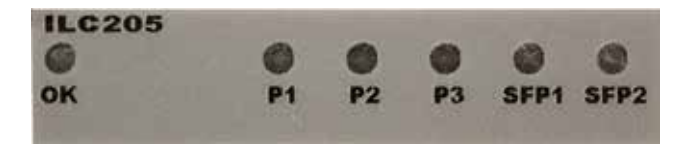

#### **Table 7. ILC205 Front Panel Status LEDs**

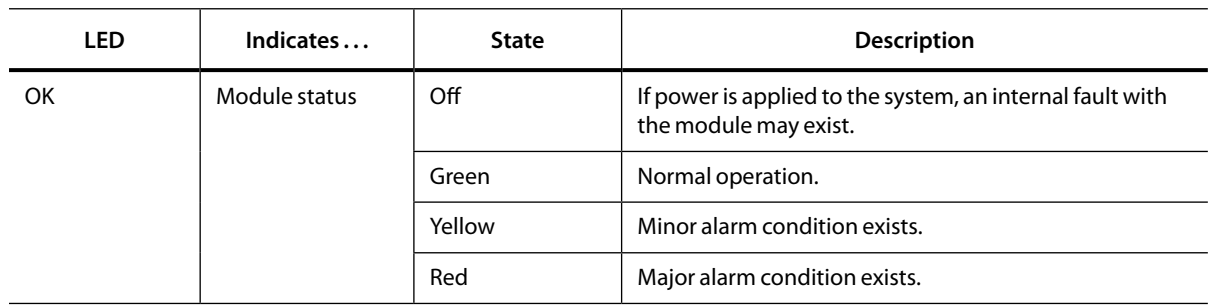

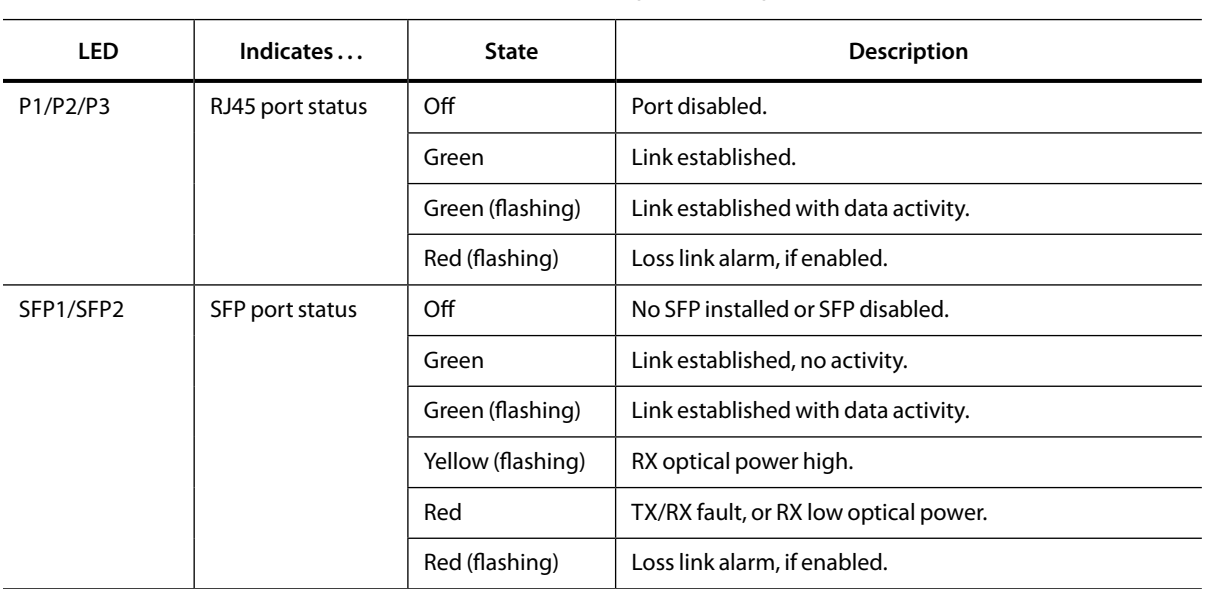

<span id="page-23-2"></span><span id="page-23-0"></span>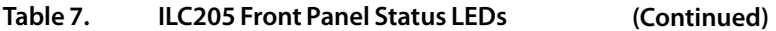

#### <span id="page-23-1"></span>**Understanding the Rear Panel Status LEDs**

[Table 8](#page-24-2) describes the states of the ILC205 rear panel status LEDs as shown in [Figure 6.](#page-23-3)

#### **Figure 6. ILC205 Rear Panel Status LEDs**

<span id="page-23-3"></span>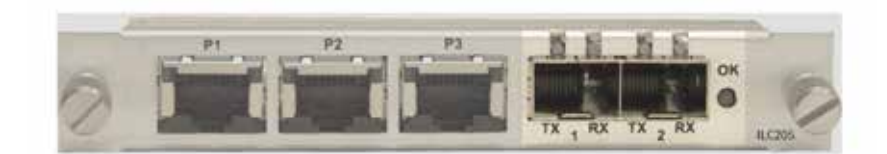

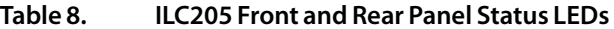

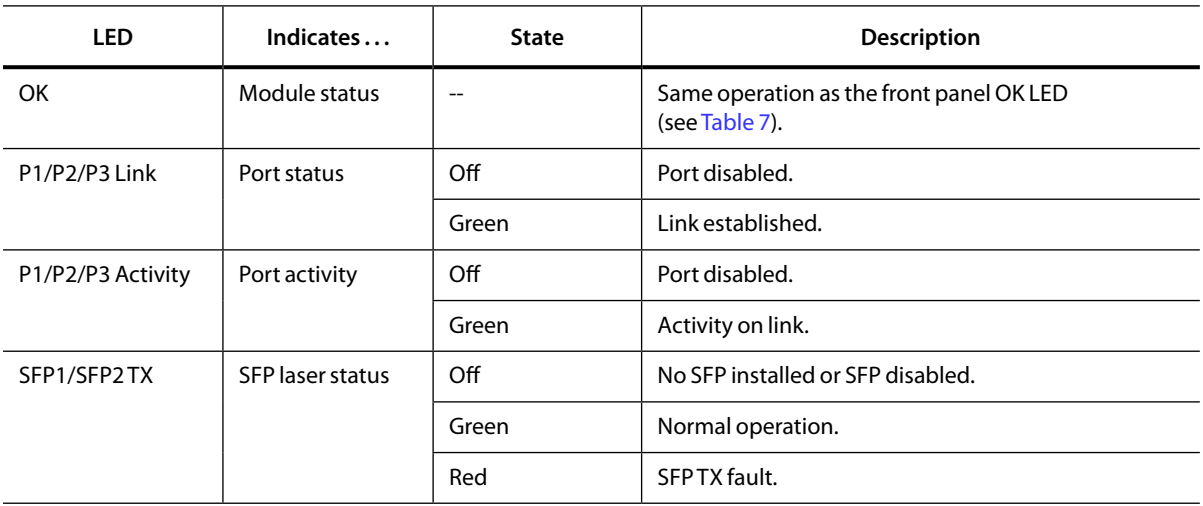

<span id="page-24-0"></span>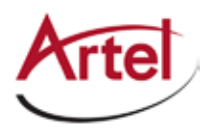

<span id="page-24-2"></span>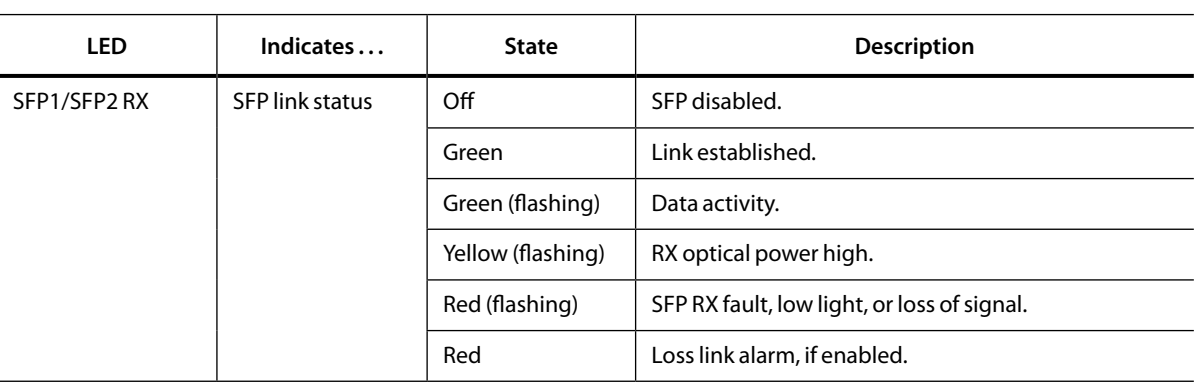

#### **Table 8. ILC205 Front and Rear Panel Status LEDs (Continued)**

## <span id="page-24-1"></span>**Monitoring Using InfinityLink Manager**

This section shows how to use InfinityLink Manager to view the module's current configuration, major and minor alarm status, and the optical status of SFP1 and SFP2.

#### *Prerequisites*

To monitor the ILC205 module using InfinityLink Manager, you must access the InfinityLink Manager that manages the module. For details about accessing and setting up InfinityLink Manager, see the *InfinityLink Manager Setup and Operations Manual*.

#### *Procedure*

To monitor the ILC205 module operation, perform the following steps:

- 1. From a browser window, enter the IP address of the InfinityLink Manager that manages the module. The Home page displays.
- 2. From the Home page menu bar, click **Shelf View**.

The Shelf View page displays, which shows the rear chassis panel along with the Installed Modules table.

3. From the Installed Modules table, click the **ILC205** link listed in the Module Type column.

The Module Status page displays, which shows the following information:

- • **Current Configuration**: Displays the following information for the rear panel's RJ45 connectors, Ports 1 to 3:
	- **Link**—Line status: UP or DOWN.
	- **Rate Limit**—Configured setting: 1 GB/S, 100 MB/S, 10 MB/S, AUTO (auto-negotiate)
	- **Rate**—Detected rate.
	- **Duplex Limit**—Configured setting: FULL or HALF DUPLEX.
	- **Duplex**—Detected duplex usage.
	- **Alarms**—Configured setting: Enabled or Disabled.
- Alarms: Displays detected Major and Minor alarm conditions if any exist.
- <span id="page-25-0"></span>• **Optical Status**: Displays the current optical operating status of the rear panel SFP1 and SFP2. Possible status conditions are as follows:
	- SFP: NOT PRESENT
	- LINK ESTABLISHED, NO ACTIVITY
	- LINK ESTABLISHED WITH DATA ACTIVITY
	- RX OPTICAL POWER HIGH
	- TX/TX FAULT OR RX LOW OPTICAL POWER
	- LOSS LINK ALARM, IF ENABLED

<span id="page-26-0"></span>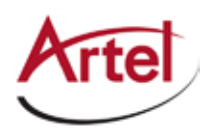

# **Removing an SFP or Module**

You can safely remove either the SFP from a ILC205 module, or the module from the host chassis while power is applied to the module.

This section contains the following topics:

- [Removing an SFP \(page 17\)](#page-26-1)
- • [Removing a Module \(page 17\)](#page-26-2)

## <span id="page-26-1"></span>**Removing an SFP**

To remove the SFP from a ILC205 module, perform the following steps:

- 1. Remove the fiber optic cables from the SFP.
- 2. Pull down on the SFP handle to dislodge it from the module.
- 3. Using the SFP handle, pull the SFP out of the module.

## <span id="page-26-2"></span>**Removing a Module**

To remove a ILC205 module from the host chassis, perform the following steps:

- 1. Remove the Ethernet cables from the P1 P3 RJ45 ports.
- 2. Remove the fiber optic cables from the SFPs.
- 3. Loosen the two mounting screws that secure the module to the host chassis.
- 4. Using the two mounting screws, pull the module out of the host chassis.

#### **Caution**

To avoid problems associated with overheating, do not leave a function module slot open when power is applied to the chassis. Every module slot must contain a module or blank tray to ensure proper ventilation when power is applied.

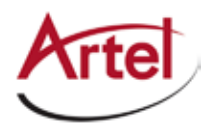

# **Index**

### **Numerics**

802.1Q priority mapping [10](#page-19-0)

## **A**

audience [ix](#page-8-1)

## **B**

block diagrams [2](#page-11-2)

## **C**

cable interfaces [6](#page-15-2) caution definition [x](#page-9-1) components, module [3](#page-13-0) conventions [x](#page-9-1) Customer Service [x](#page-9-1)

## **E**

e-mail address, Customer Service [x](#page-9-1)

## **F**

front panel status LEDs [13](#page-22-1) functional description [2](#page-11-1)

## **M**

module cable [6](#page-15-1) components [3](#page-12-1) install [5](#page-14-1) remove [17](#page-26-2) monitor operations [13](#page-22-4)

## **O**

operations, monitor [13](#page-22-4)

## **P**

port connections (physical), configure [8](#page-17-0) priority mapping [10](#page-19-0)

## **Q**

QinQ Ether Type [11](#page-20-0)

## **R**

rear panel connectors [6](#page-15-3) status LEDs [14](#page-23-1) related documentation [ix](#page-8-1) reset switch, EMS [16](#page-25-0) return authorization (RA) number [x](#page-9-1)

## **S**

SFP cable [6](#page-15-1) install [5](#page-14-2) remove [17](#page-26-2) shipment, damaged [x](#page-9-1) status LEDs [13](#page-22-1) front panel [13](#page-22-1) rear panel [14](#page-23-1) symbols [x](#page-9-1)

## **T**

Trunk QinQ Tagging, enable [11](#page-20-0) Trunk Select [9](#page-18-0)

### **U**

Untagged Membership [10](#page-19-0)

## **V**

virtual layer, configure [9](#page-18-0) VLAN Membership [9](#page-18-0) VLANs enable [11](#page-20-0) QinQ Ether Type [11](#page-20-0) Trunk QinQ Tagging [11](#page-20-0)

### **W**

warning definition [x](#page-9-1)

## **Proven Products, Unrivaled Service, and Great Support**

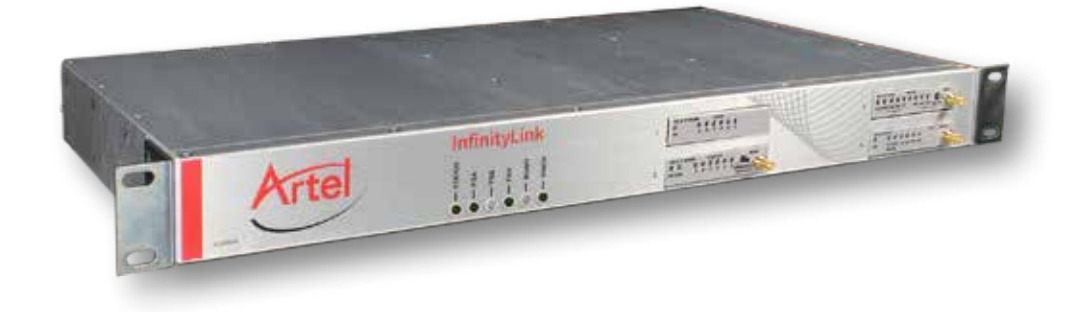

- Proven technology in a rugged, reliable package
- Supports all formats across all networks
- Intuitive and simplified user interfaces
- • Integrated, modular, and flexible
- • Compact and low power
- Off-the-shelf delivery
- • Network requirements analysis and design services
- Training and installation support available
- 24x7x365 technical support available

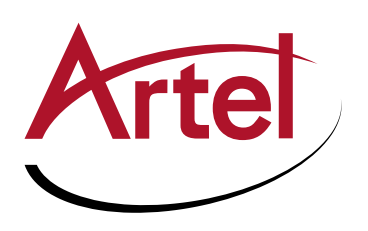

Artel Video Systems Corp. 5B Lyberty Way, Westford, MA 01886 USA T: 978-263-5775 | F: 978-263-9755 | www.artel.com Domestic Sales: sales@artel.com International Sales: internationalsales@artel.com Technical Support: customercare@artel.com

Content subject to change without notice. ©2016